Linee guida per la presentazione delle domande tramite il sistema

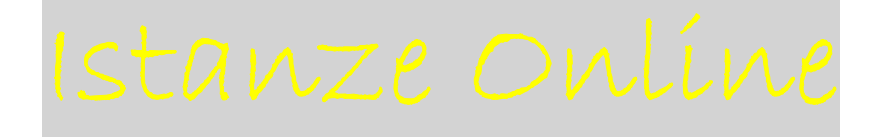

Contributi per acquisto e installazione di arredi e attrezzature nell'ambito della realizzazione, ampliamento o ripristino di allestimenti, strutture e percorsi gestiti dai beneficiari medesimi destinati o da destinare allo svolgimento di pratiche sportive ed escursionistiche all'aria aperta

*Legge regionale 9 dicembre 2016, n. 21, art. 69bis – Regolamento di attuazione emanato con D.P.Reg. n. 0245 del 23 ottobre 2017 e s.m.i. Avviso 2023* 

www.regione.fvg.it

# Sommario

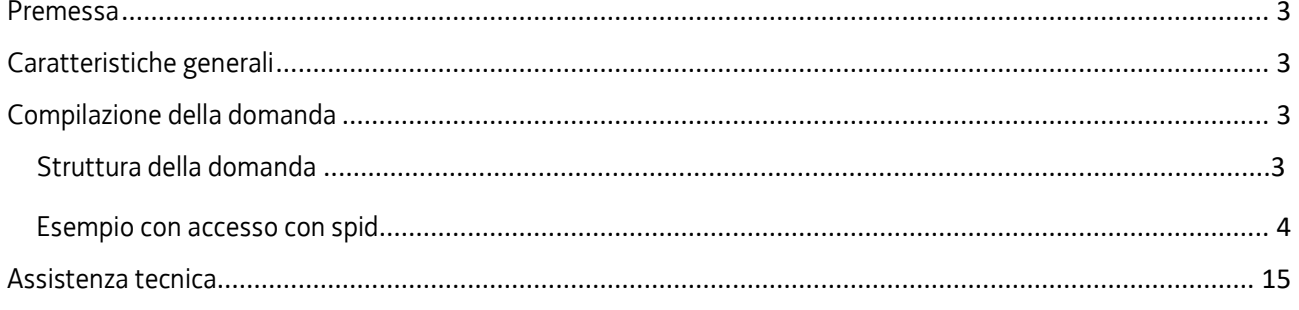

### Premessa

Il presente manuale contiene:

- **istruzioni tecniche** per operare sul sistema informatico Istanze OnLine, per la presentazione delle domande finanziate di cui alla L.R. 21/2016, art. 69bis e Regolamento di attuazione emanato con D.P.Reg. n. 0245 del 23  $ottobre 2017 e s mi.$
- La presente guida funge da orientamento per la compilazione della domanda. In caso di  $\sum$ difformità con la normativa di riferimento, prevale quanto disposto da quest'ultima.

## Caratteristiche generali

Il sistema Istanze OnLine (IOL) è un'area accessibile agli utenti che consente di gestire il processo di compilazione e presentazione telematica delle domande.

Il beneficiario accede alla piattaforma con **autenticazione forte,** tramite identificazione digitale SPID, CRS o CNS.

La modalità di accesso con **autenticazione forte**, ovvero attraverso l'identificazione della persona fisica sulla base dell'identità digitale, consentirà di sottoscrivere la domanda con la sola convalida finale, ai sensi dell'articolo 65 del Codice dell'Amministrazione Digitale (CAD), come illustrato nel prossimo paragrafo.

## Compilazione della domanda

## Struttura della domanda

La domanda è costituita dal documento che si genera dalla stampa delle pagine compilate su web, unito alla documentazione allegata che il richiedente carica sul sistema.

La domanda deve essere presentata **prima** dell'avvio dell'intervento.

La domanda contiene gli elementi previsti dal Regolamento:

a) i dati identificativi del sottoscrittore della domanda (quale legale rappresentante o suo delegato) dell'ente rappresentato: se il sottoscrittore della domanda **non è** il legale rappresentante ma soggetto delegato, deve essere **obbligatoriamente** allegato **l'atto di delega** (fac simile di procura reso disponibile sul sito dedicato e da allegare compilato);

b) i dati identificativi del Soggetto richiedente: ente pubblico, ente privato di promozione turistica, associazione sportiva, altro operatore economico e i relativi dati anagrafici;

c) i dati di sintesi dell'intervento che si intende realizzare;

c) il contributo richiesto, secondo le specifiche riportate nella sezione "*Chiede*";

d) le dichiarazioni sostitutive di atto di notorietà secondo le specifiche riportate nella sezione "*Dichiarazioni*";

Gli allegati previsti sono i seguenti (gli allegati devono essere **di tipo pdf e/o p7m**):

- RELAZIONE ANALITICA (**schema libero**) delle iniziative per le quali si chiede il contributo con particolare riferimento alla destinazione degli allestimenti, strutture e percorsi allo svolgimento di pratiche sportive ed escursionistiche all'aria aperta (**obbligatorio e firmato**);
- MOD. A. Prospetto analitico riassuntivo delle spese che si intendono sostenere, redatto in base alle tipologie di spesa indicate all'articolo 3, del Regolamento, contenente altresì il prospetto delle entrate previste comprensivo di eventuali altri contributi richiesti o ottenuti dallo Stato o da altri soggetti pubblici o privati per la stessa opera e per il medesimo intervento (**obbligatorio)**;
- COPIA DEI PREVENTIVI riferiti alle spese che si intendono effettuare con firma del fornitore intestati al Soggetto richiedente (**obbligatorio)**;
- MOD. B dichiarazione relativa all'individuazione catastale dell'immobile su cui insisterà l'intervento, al titolo di proprietà o altro titolo relativo alla disponibilità dell'immobile riferito all'oggetto dell'intervento, al fine del rispetto del vincolo di destinazione (**obbligatorio** e **firmato**);
- MOD. DE MINIMIS dichiarazione sostitutiva dell'atto di notorietà, sottoscritta dal legale rappresentante del soggetto richiedente (nei casi previsti e **firmato**);
- MOD F24 attestante l'avvenuto pagamento dell'imposta di bollo, salvi i casi di esenzione;
- COPIA DEL DOCUMENTO di identità del sottoscrittore **(obbligatorio se firma autografa negli allegati**);
- MOD PROCURA alla presentazione della domanda (**obbligatorio** nel caso in cui il sottoscrittore non coincida con il legale rappresentante del soggetto che presenta la domanda).

Per *Firmato* si intende:

1) con firma digitale;

2) con firma autografa, apposta sulla versione cartacea, successivamente scansionata, unitamente alla copia di un documento d'identità in corso di validità.

Per tipologie di spesa indicate **all'articolo 3, comma 3 del Regolamento** (**realizzazione di opere**) dovranno essere allegati:

- **se Enti pubblici**: il quadro economico e il cronoprogramma comprensivo delle fasi di progettazione e di esecuzione dei lavori;
- **se Soggetti privati**: progetto definitivo dettagliato sottoscritto da tecnico abilitato comprensivo di quadro economico e cronoprogramma.

Nel caso in cui le iniziative finanziabili riguardino **la realizzazione di opere,** sono ammesse **esclusivamente le spese di progettazione, generali e di collaudo nonché i contributi previdenziali dovuti per legge e l'IVA qualora l'imposta sia indetraibile e rappresenti un costo per il beneficiario.** 

#### Esempio con accesso con spid

Dalla schermata iniziale si clicca sul pulsante "Entra con SPID" e si seleziona il proprio identity provider, seguendo le indicazioni per autenticazione con SPID di livello 2.

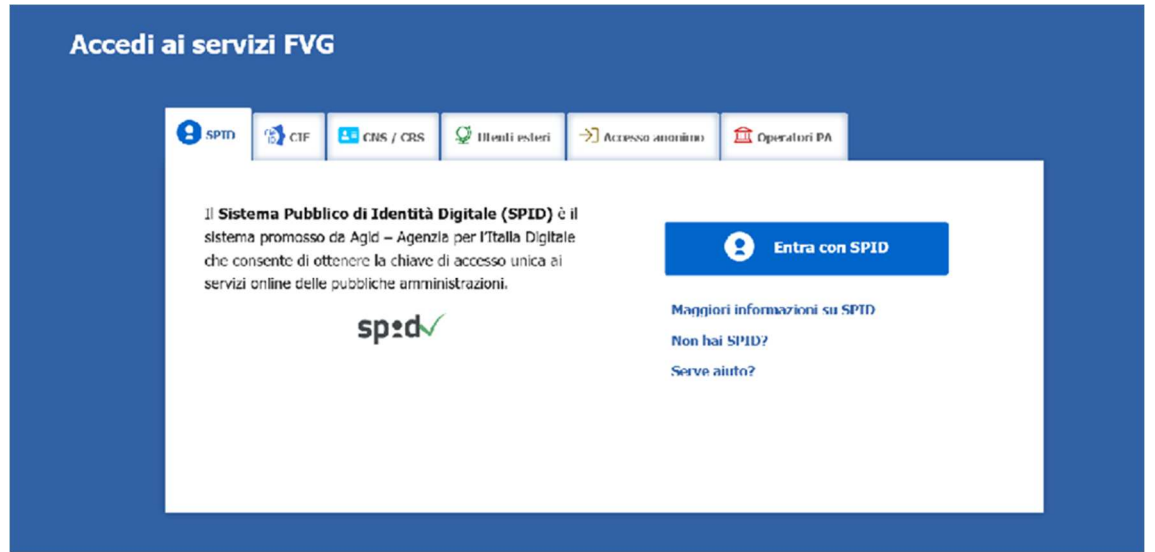

### Compare la seguente schermata

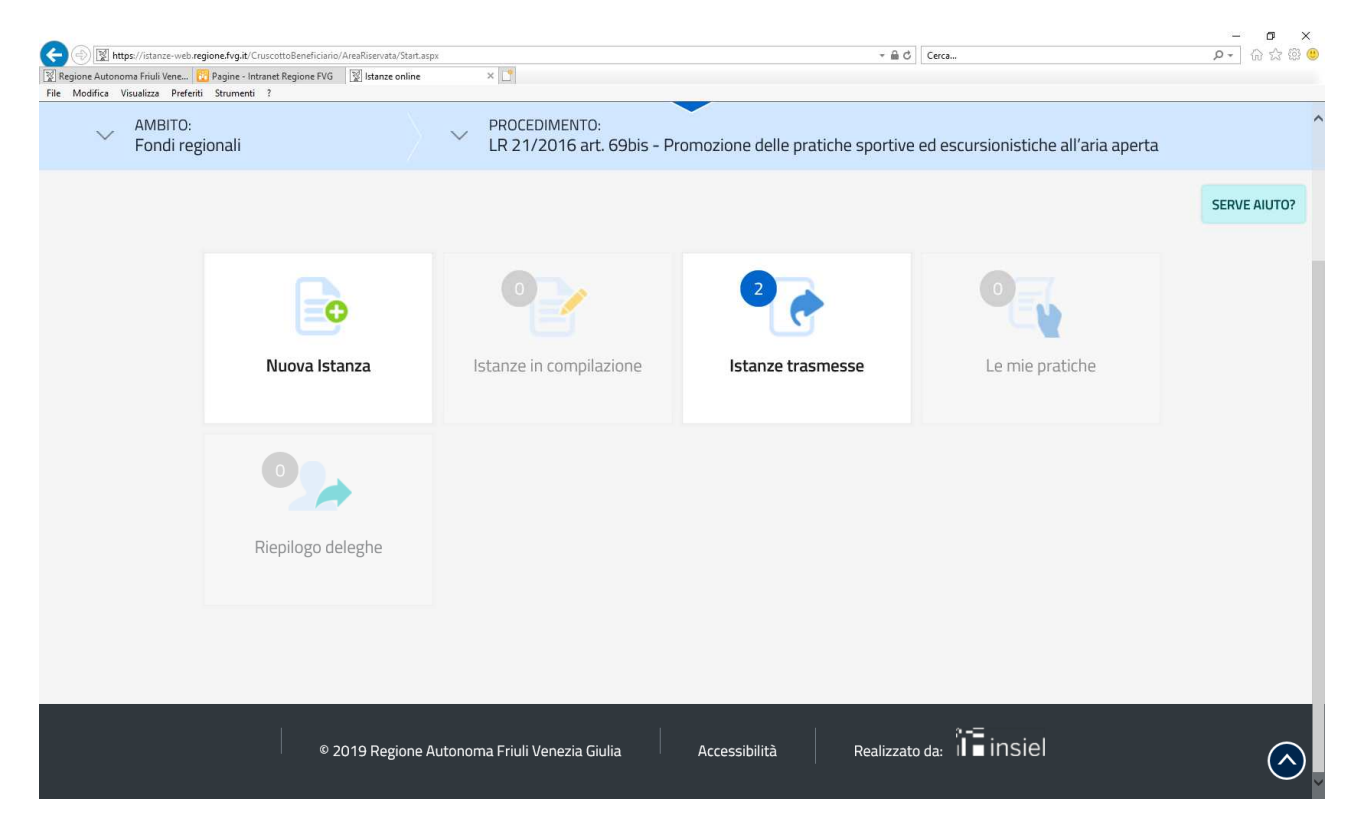

Cliccare su "Nuova Istanza" e compare la seguente schermata

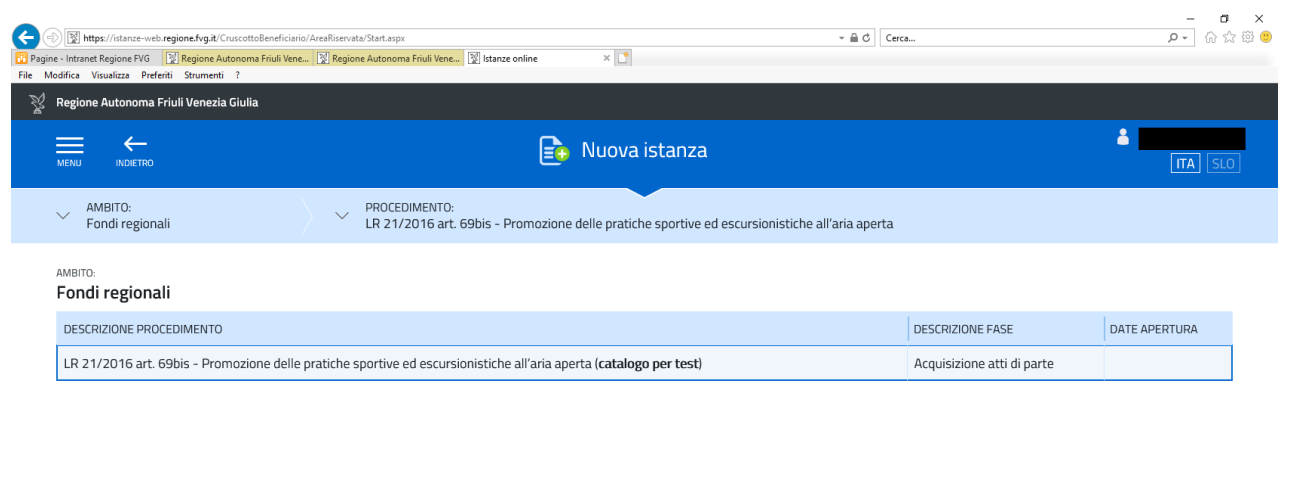

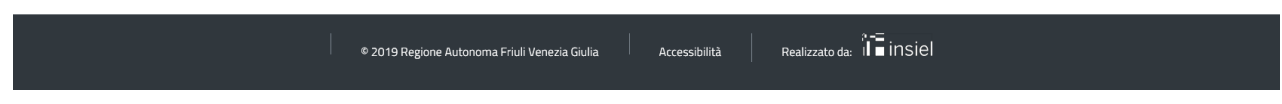

### Cliccare sulla descrizione del procedimento

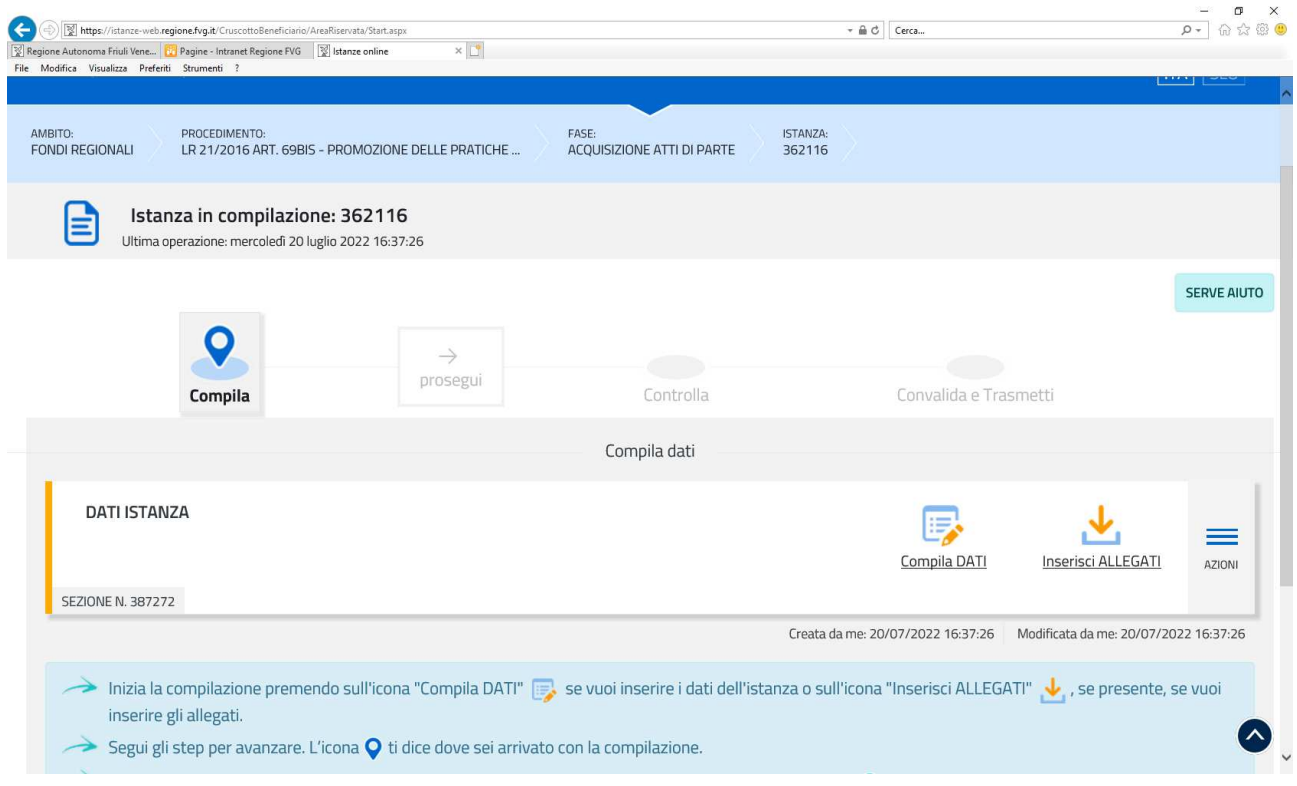

### Proseguire cliccando su "Compila dati"

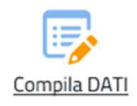

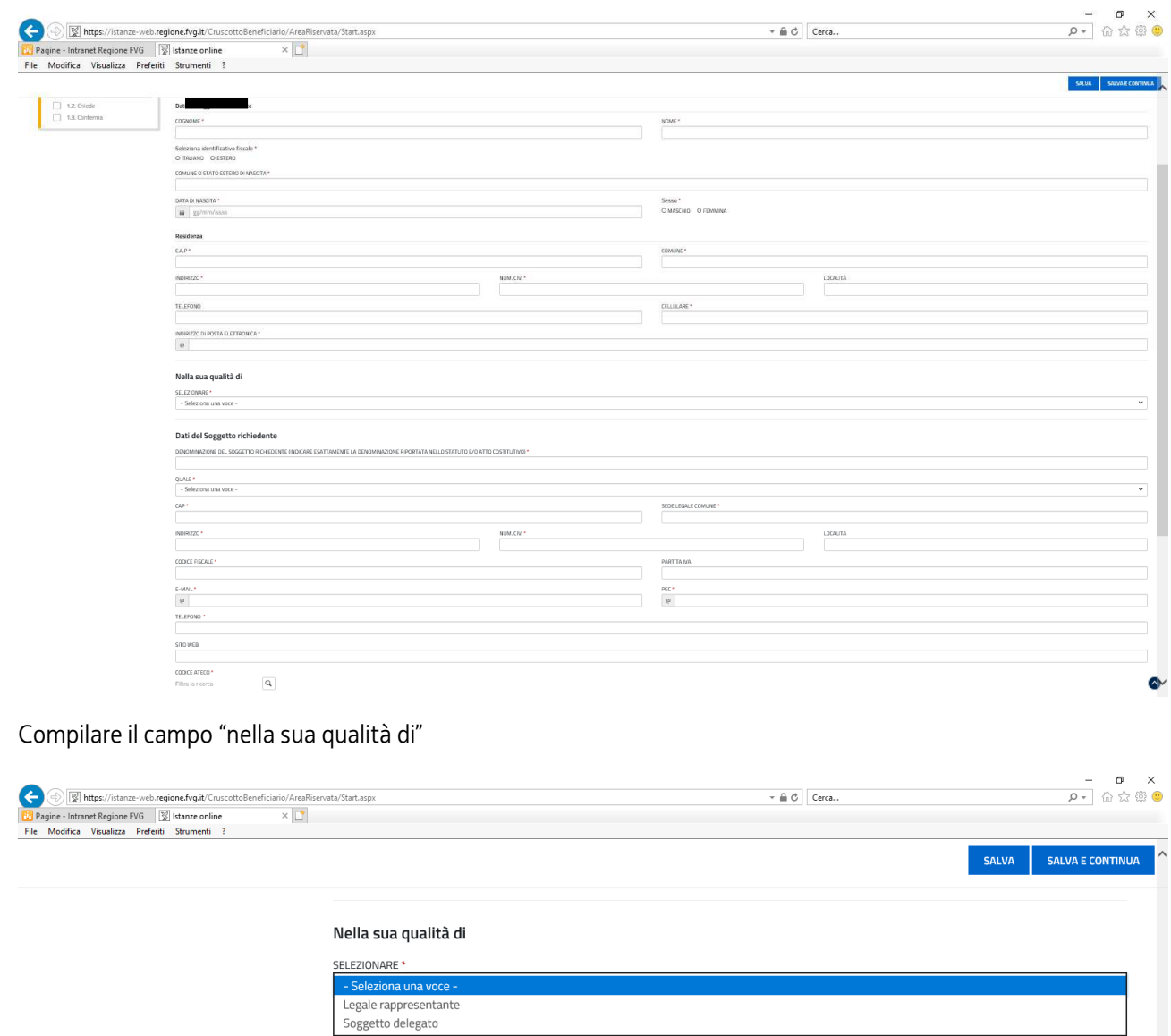

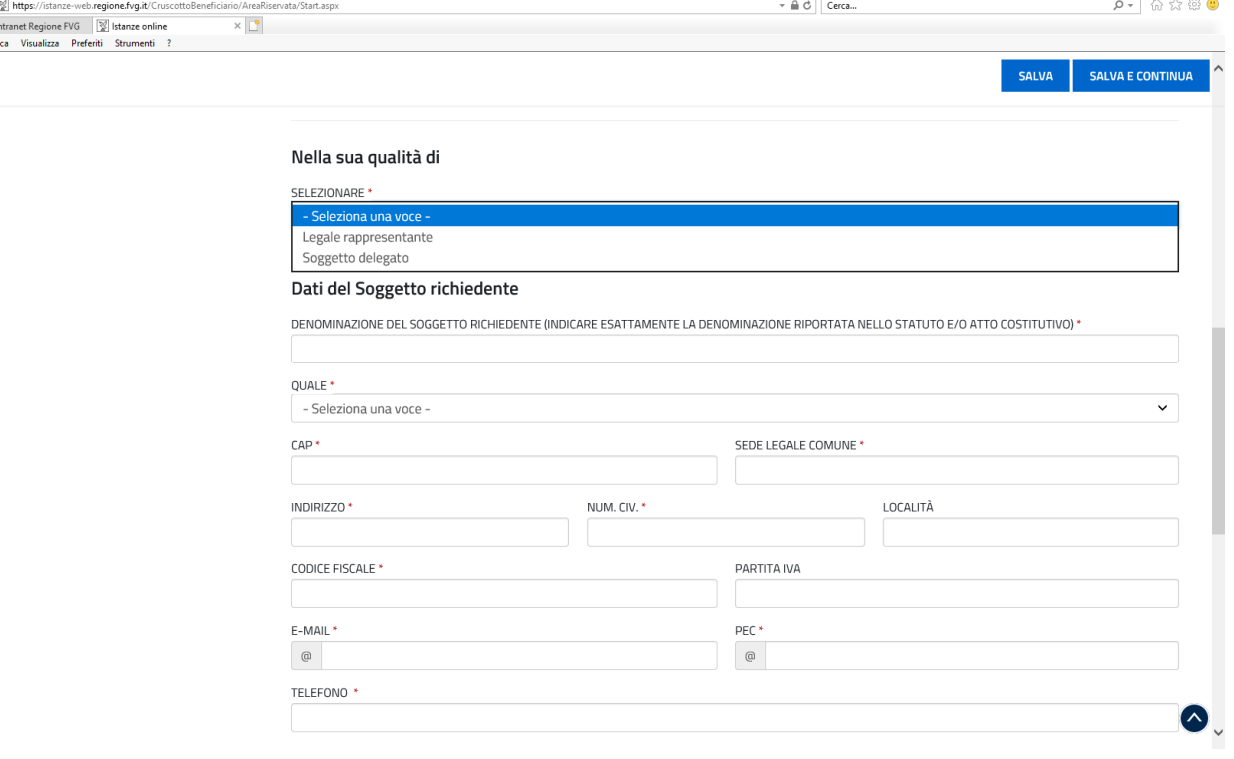

Se "soggetto delegato" compilata la relativa anagrafica, verrà poi richiesto la compilazione dell'anagrafica del legale rappresentante.

Successivamente, nella sezione allegati, allegare la procura il cui fac simile è rinvenibile nel sito della Regione alla pagina dedicata.

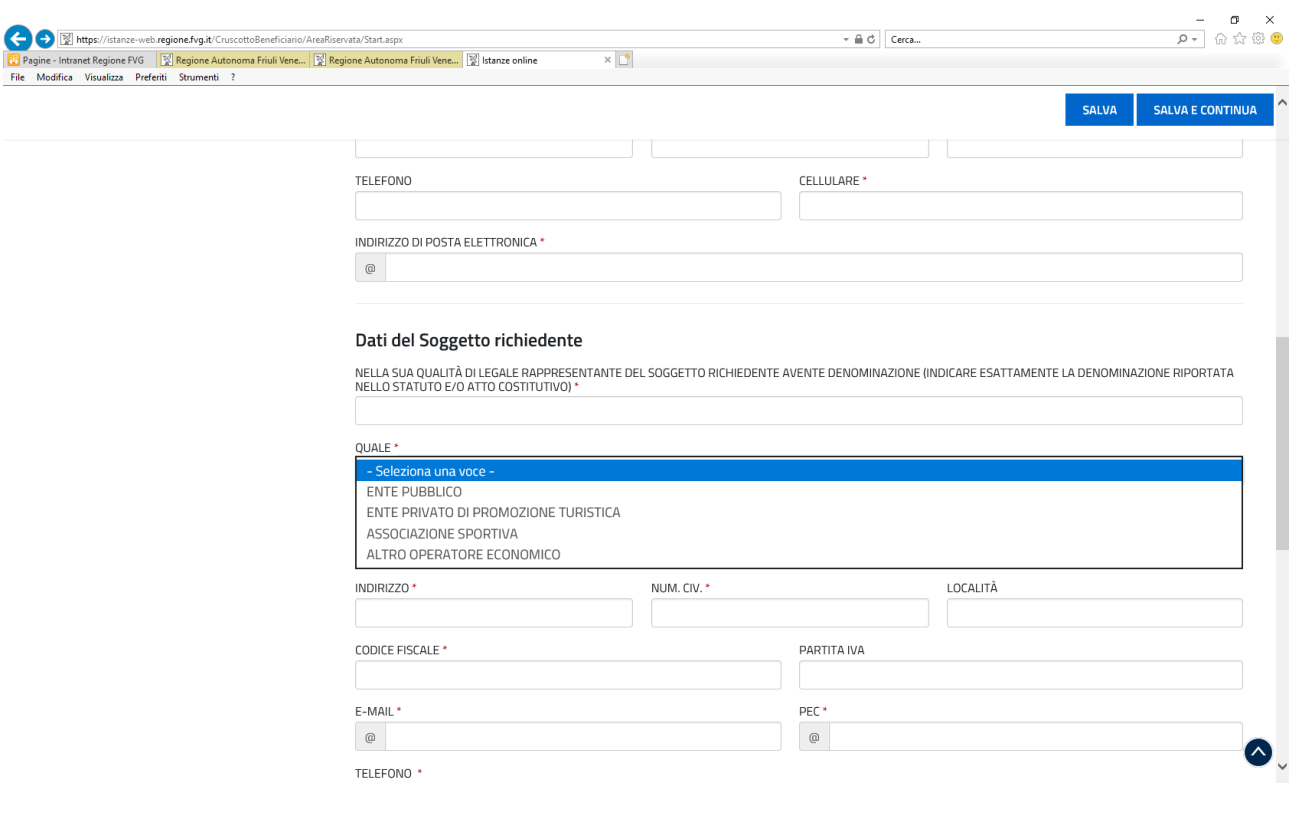

Compilare la sezione "Tipo soggetto" selezionando dalla tendina "Quale"

Cliccare sul tasto

È necessario completare la compilazione **dei campi obbligatori (\*)** in ciascuna videata prima di passare a quella successiva. La compilazione può essere interrotta e ripresa in sessioni successive.

I dati inseriti possono tuttavia essere integrati e modificati anche successivamente (finché la domanda non sarà convalidata e trasmessa).

Compilare la sezione **Chiede**:

**SALVA E CONTINUA** 

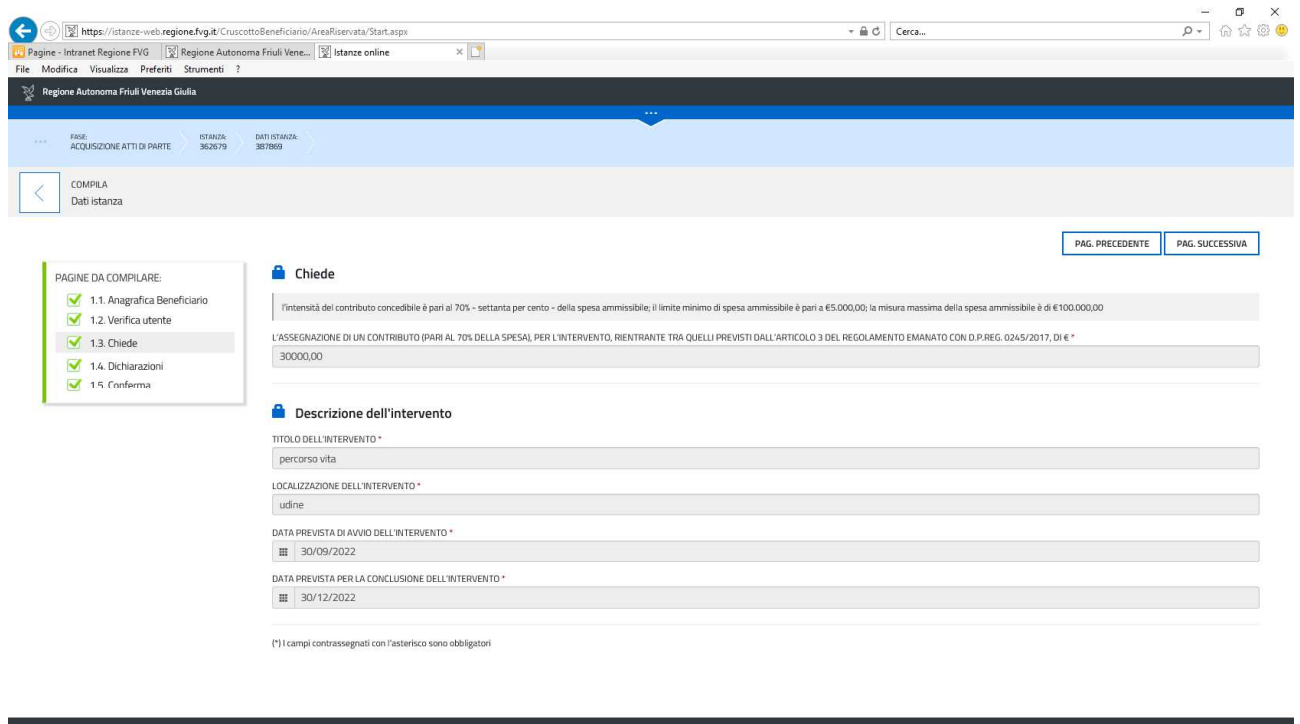

Il limite minimo di spesa ammissibile è pari a €5.000,00; la misura massima della spesa ammissibile è di €100.000,00.

P 2019 Regione Autonoma Friuli Venezia Giulia de Accessibilità Realizzato da: il prinsie del prinsie del prinsie del prinsie de l'América de l'América de l'América de l'América de l'América de l'América de l'América de l'A

**L'intensità del contributo** eventualmente concesso **è pari al 70% della spesa ammissibile** (ad es. per una spesa ammissibile di €100.000,00 il contributo sarà di € 70.000,00).

**Indicare il contributo richiesto ovvero il 70% dell'intera spesa che si intende sostenere** per realizzare l'intervento: la spesa ammissibile sarà il costo dell'intero intervento il cui 30% deve essere sostenuto dal richiedente.

#### **La rendicontazione della spesa verterà sull'intera spesa ammessa**. (100%).

In *localizzazione* indicare precisamente la zona su cui insisterà l'intervento.

Cliccare sul tasto **SALVA E CONTINUA** 

Compilare la sezione **Dichiarazioni**:

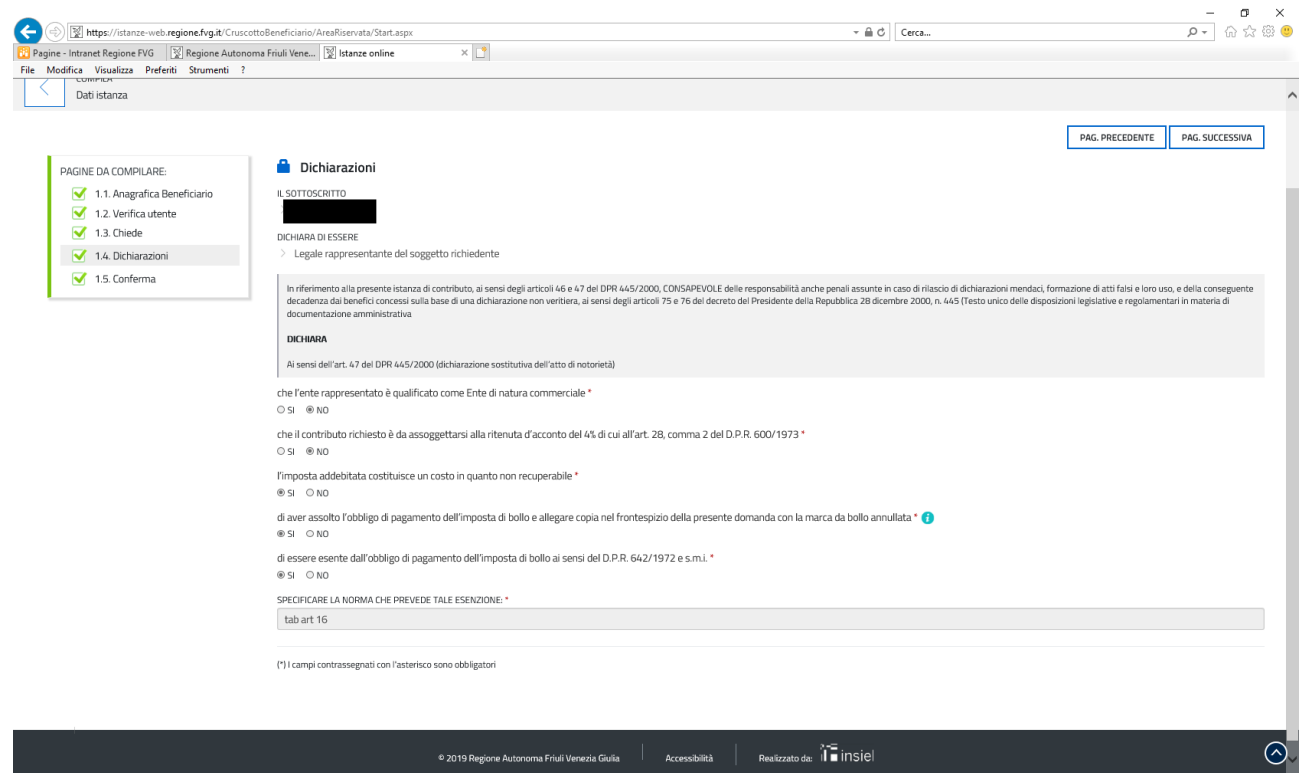

Clicca "salva" e quindi "avanti"

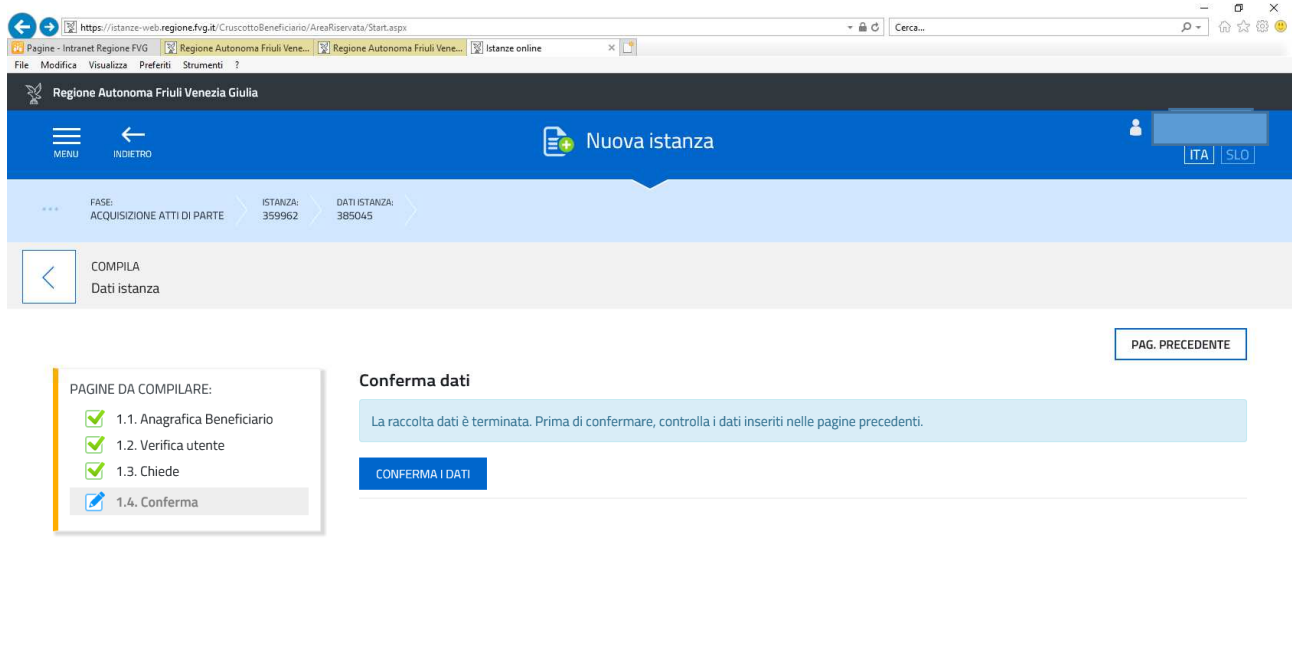

accessibilità | Realizzato da: il ∎inSiel  $\parallel$  © 2019 Regione Autonoma Friuli Venezia Giulia  $\parallel$ 

Conferma dati

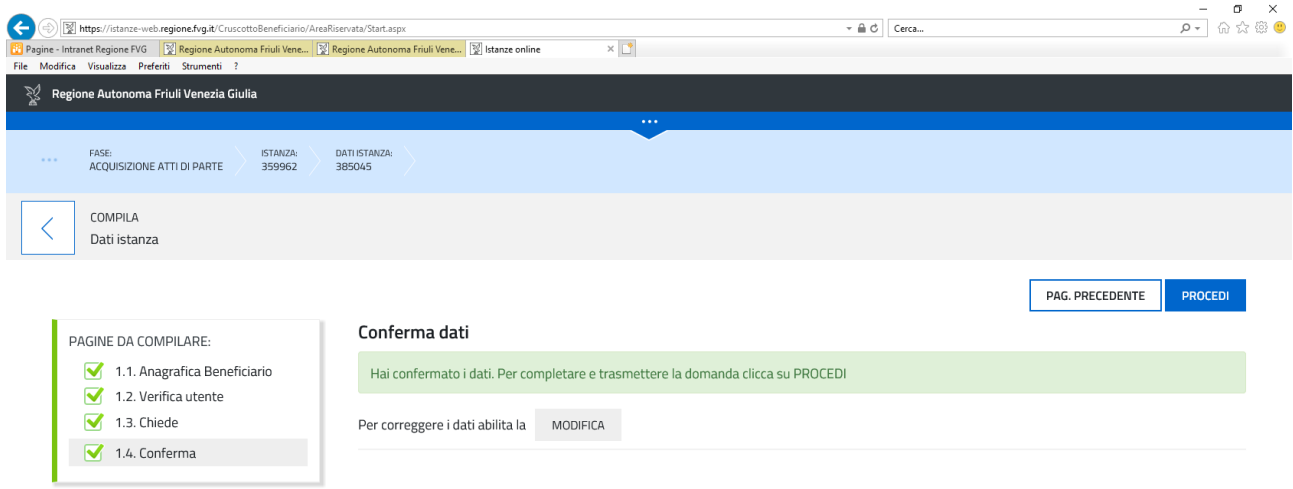

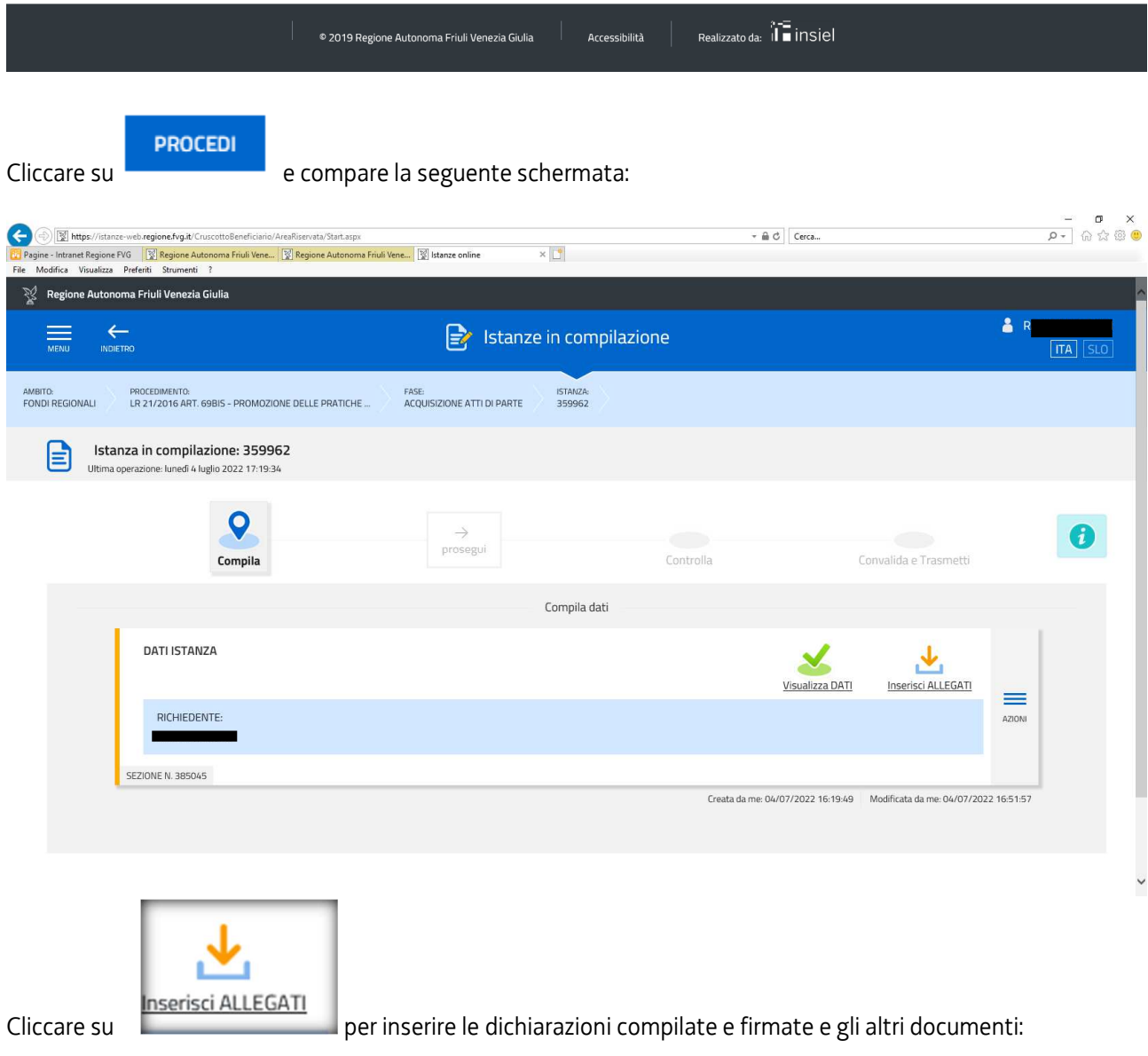

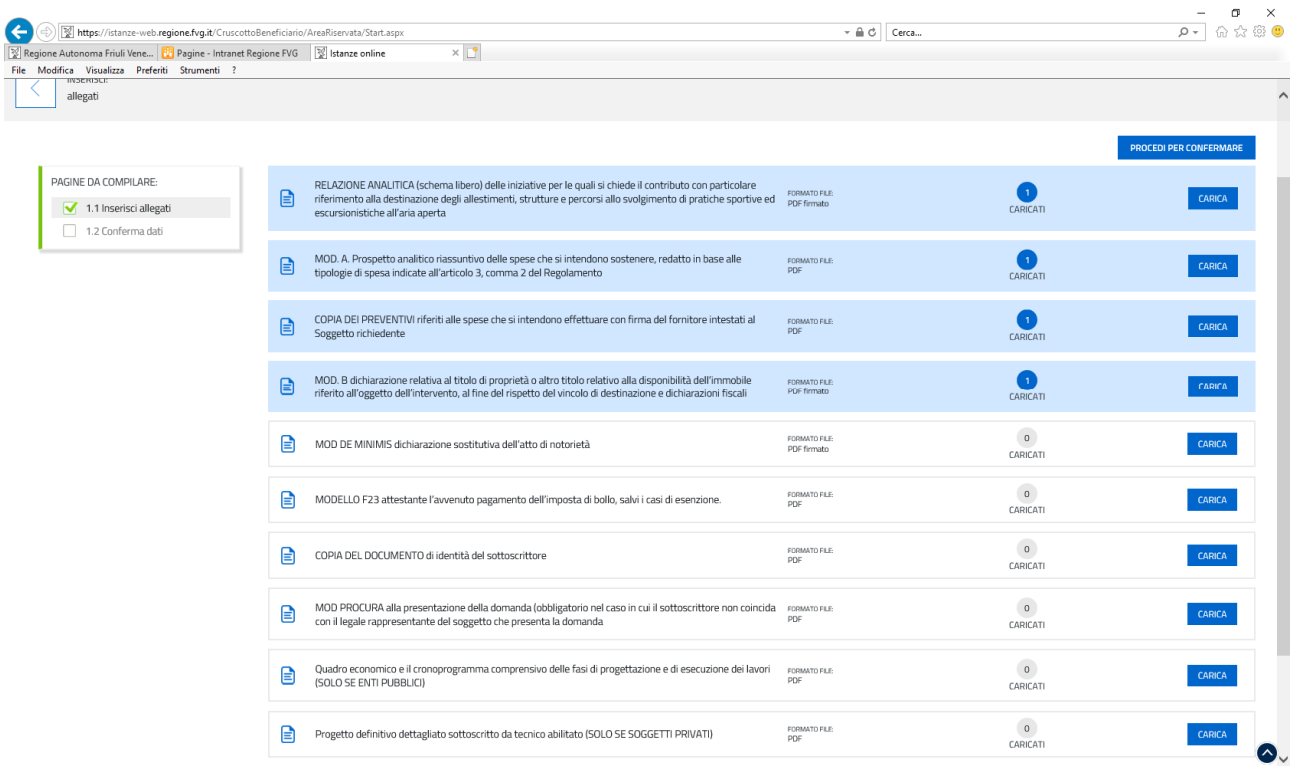

### **Per le modalità di inserimento degli allegati consultare la sezione Struttura domanda di queste Linee Guida.**

Solo dopo aver inserito almeno gli allegati obbligatori (evidenziati in azzurro) compare il tasto per la schermata successiva**.**

Clicca "procedi per confermare" e compare la seguente schermata:

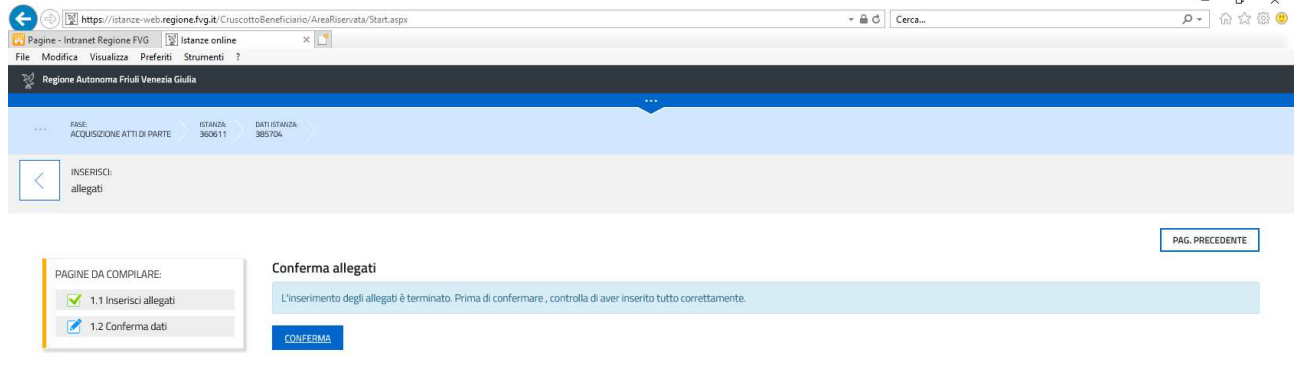

#### o 2019 Regione Autonoma Friuli Venezia Giulia | Accessibilità | Realizzato da: il ■ INSIel

Cliccando "Pagina precedente" si possono integrare/sostituire gli allegati già inseriti

Cliccando "conferma" compare la seguente schermata, in cui sarà comunque possibile correggere i dati cliccando su "modifica".

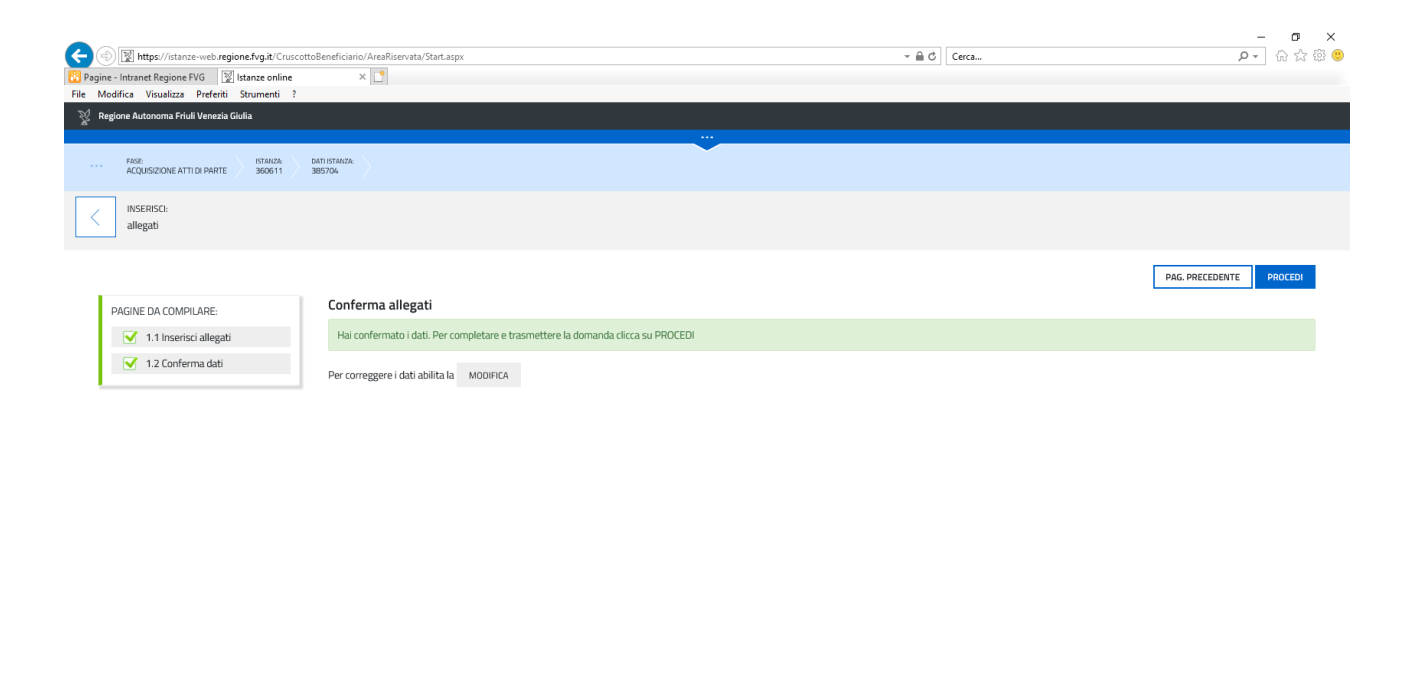

Cliccando su "procedi" compare la seguente schermata:

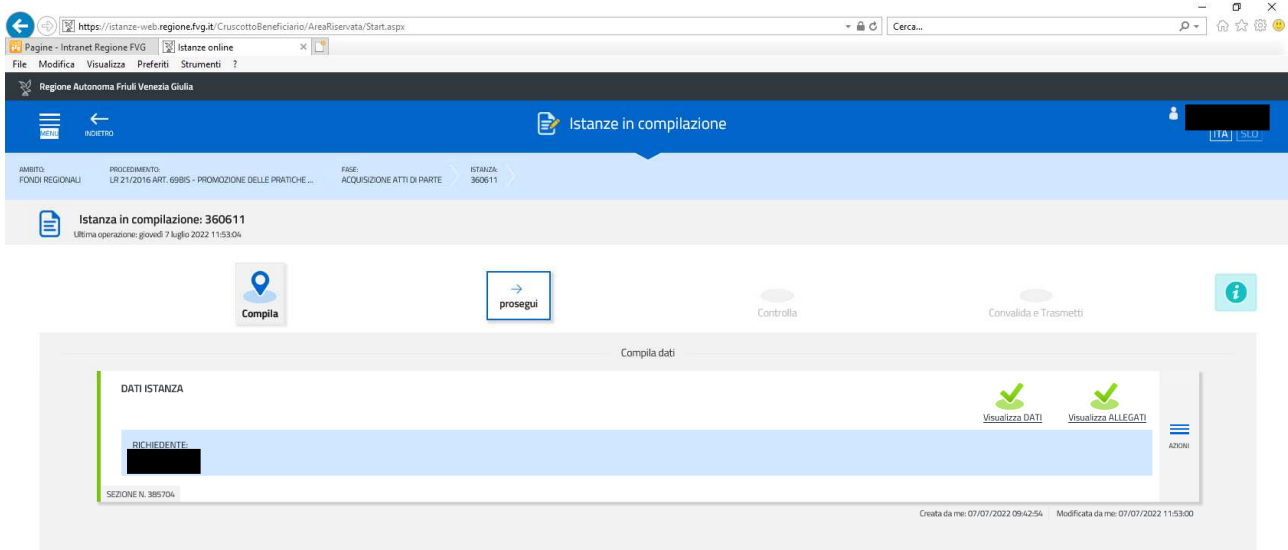

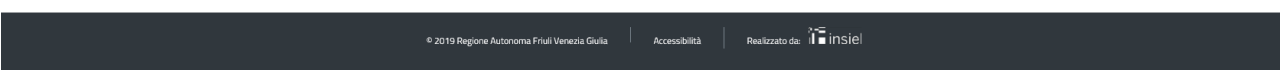

### Cliccando su "prosegui" compare la seguente schermata:

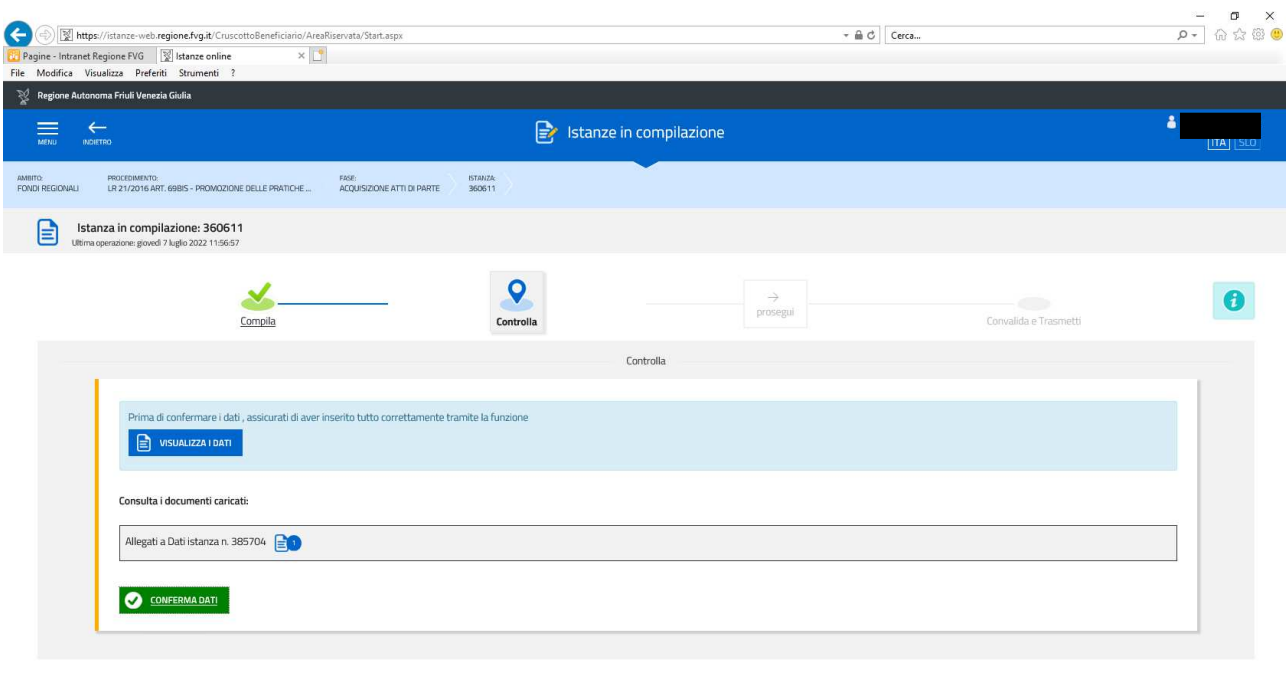

#### o 2019 Regione Autonoma Friuli Venezia Giulia | Accessibilità | Realizzato da: il ■ INSIel

In cui vi è ancora la possibilità di controllare i dati inseriti.

### cliccando sul tasto "**Conferma dati"** compare la seguente schermata:

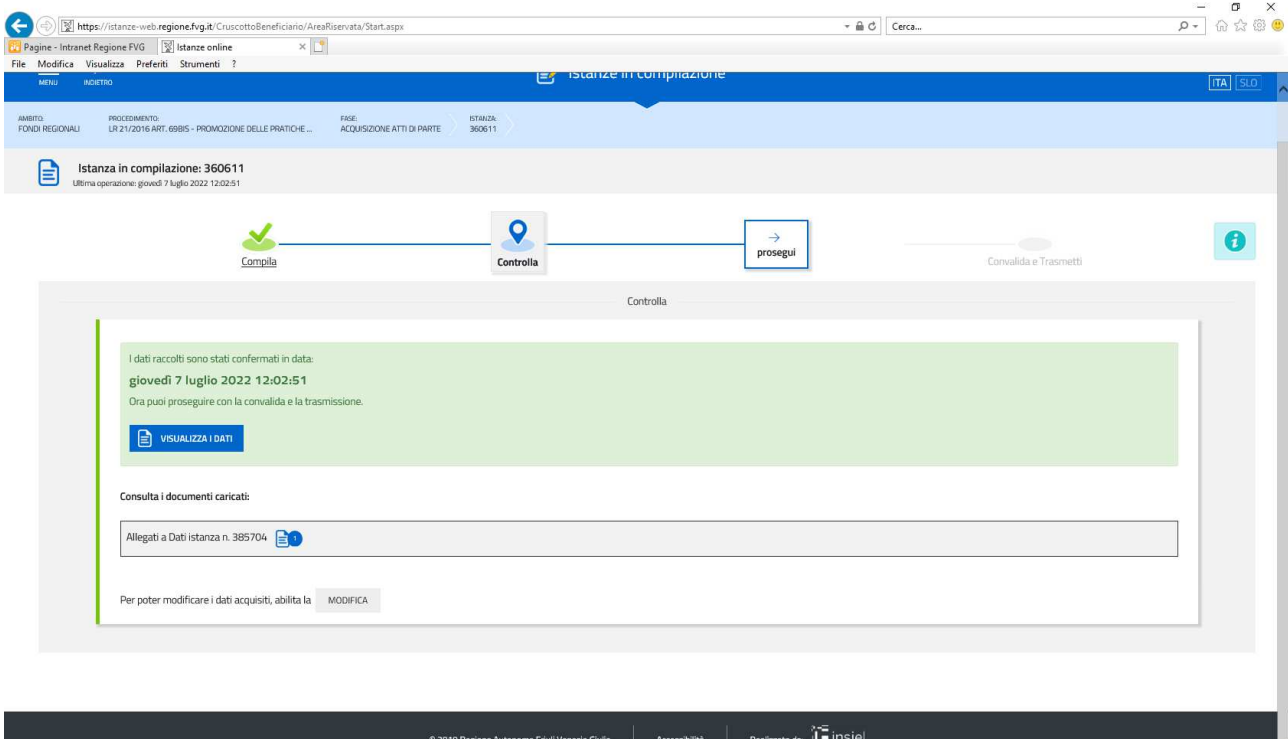

Ŀ

Cliccando su "**prosegui**" compare l'ultima videata **con i dati del richiedente sottoscrittore** (da ricontrollare ed eventualmente integrare) e quindi cliccando su "**convalida e trasmetti**" si conclude l'operazione e l'istanza si considera presentata per via telematica all'Amministrazione competente ai sensi dell'articolo 65, comma 1, lett. b) del Codice dell'Amministrazione digitale (D.Lgs. n. 82/2005). Dopo la trasmissione, potrai trovare la tua domanda nella sezione "Domande trasmesse"

A comprova dell'avvenuta trasmissione della domanda, il sistema invierà una notifica via messaggio di posta elettronica.

### Assistenza tecnica

È possibile richiedere assistenza tecnica ad Insiel ai seguenti recapiti, precisando il nome dell'applicativo per cui si richiede assistenza (IOL – Istanze OnLine):

- Service Desk Insiel: 800 098 788 (lun-ven 8.00 18.00)
- e-mail Insiel: assistenza.gest.doc@insiel.it

Il Service Desk è comunque a disposizione degli utenti per fornire ulteriore supporto, se necessario.